# 「ABM」アプリケーション配信手順書

本書ではApple Inc.が提供する「 ABM(Apple Business Manager)」での アプリ入手方法について説明しています。

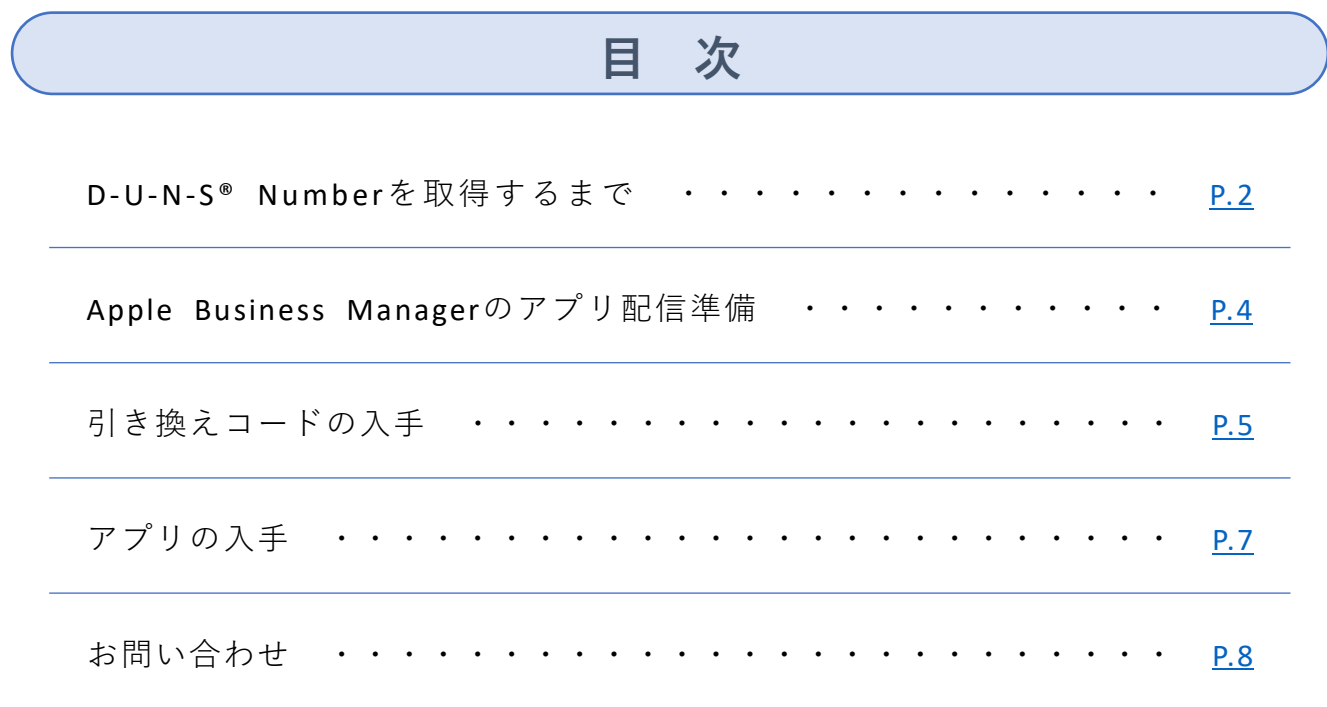

#### <span id="page-1-0"></span>**ABM(Apple Business Manager)アカウント登録について**

ABMアカウントを作成される際は、以下を事前にご準備ください。

- ・ D-U-N-S® Number(取得方法はすぐ下より解説しています)
- ・貴社WEBサイトのURL
- ・ショートメッセージ(SMS)が受け取れる電話番号

上記はABMアカウントを作成する過程で必須になります。 ご用意が無い場合はアカウントを作成することができません。

ABMアカウントへの登録方法については下記URLをご参照ください。 <https://support.apple.com/ja-jp/guide/apple-business-manager-m/apd402206497/web>

その他Apple Business Managerについて詳細・お問い合わせは 下記の公式WEBサイトをご確認ください。 <https://support.apple.com/ja-jp/business>

#### STEP1:D-U-N-S® Numberを取得するまで

①パソコンから以下のURLにアクセスします。

[https://duns-number-jp.tsr-net.co.jp/search/jpn/find\\_jpn.asp](https://duns-number-jp.tsr-net.co.jp/search/jpn/find_jpn.asp)

②アクセス先の検索フォームに貴社名を入力して検索します。

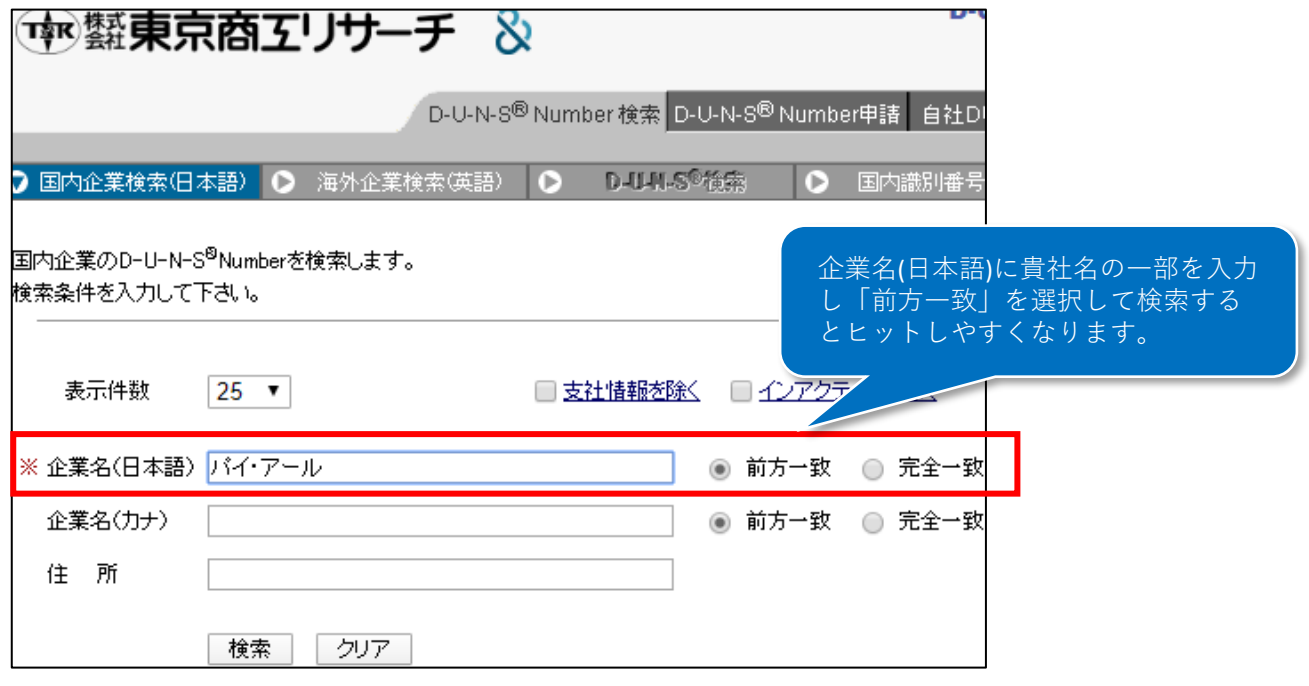

※画像はパイ・アールを例に検索していますが、実際の検索では貴社名をご入力ください。

#### ③検索結果から貴社の情報を探し「DUNS」ボタンをクリックします。

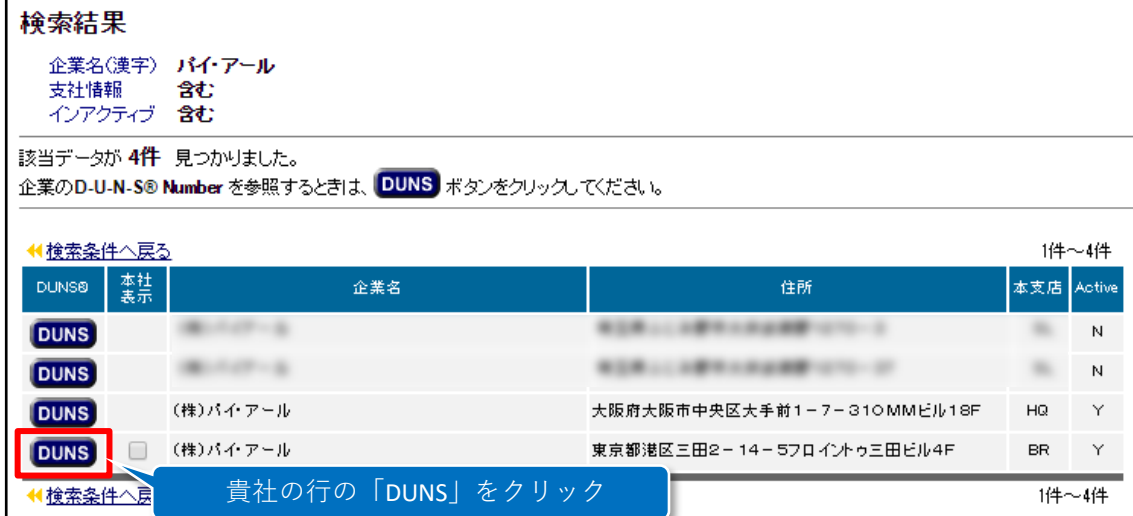

## ④次の画面で「同意する」をクリックします。

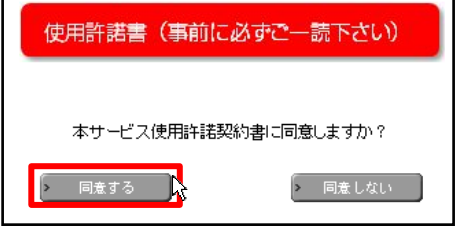

#### ⑤申し込みフォームに必要情報を入力して「確認」をクリックします。

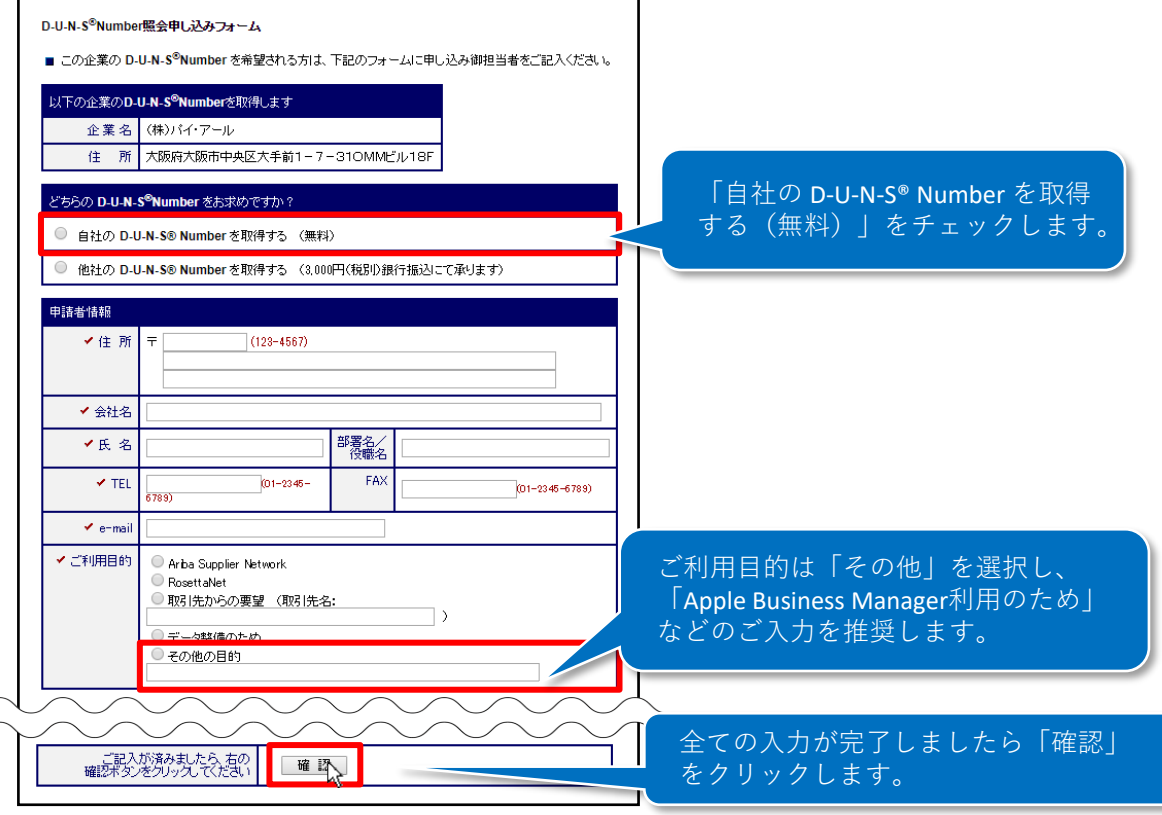

⑥確認完了後、 D-U-N-S® Number(9ケタ)が記載されたメールが届きます。 メール記載の各種情報はAppleの審査申請申込で必要になります。

## <span id="page-3-0"></span>ABMアプリ配信手順

## STEP2:Apple Business Managerのアプリ配信準備

Apple Business Managerに豆*駅*区、ロノコンしく<br>ログインページURL:<u><https://business.apple.com/></u> ① Apple Business Managerに登録後、ログインしてください。※[登録方法は](#page-1-0)P.2参考

②画面左下の「設定」から「登録情報」を開き「カスタムApp」の横にある 「有効にする」をクリックします。

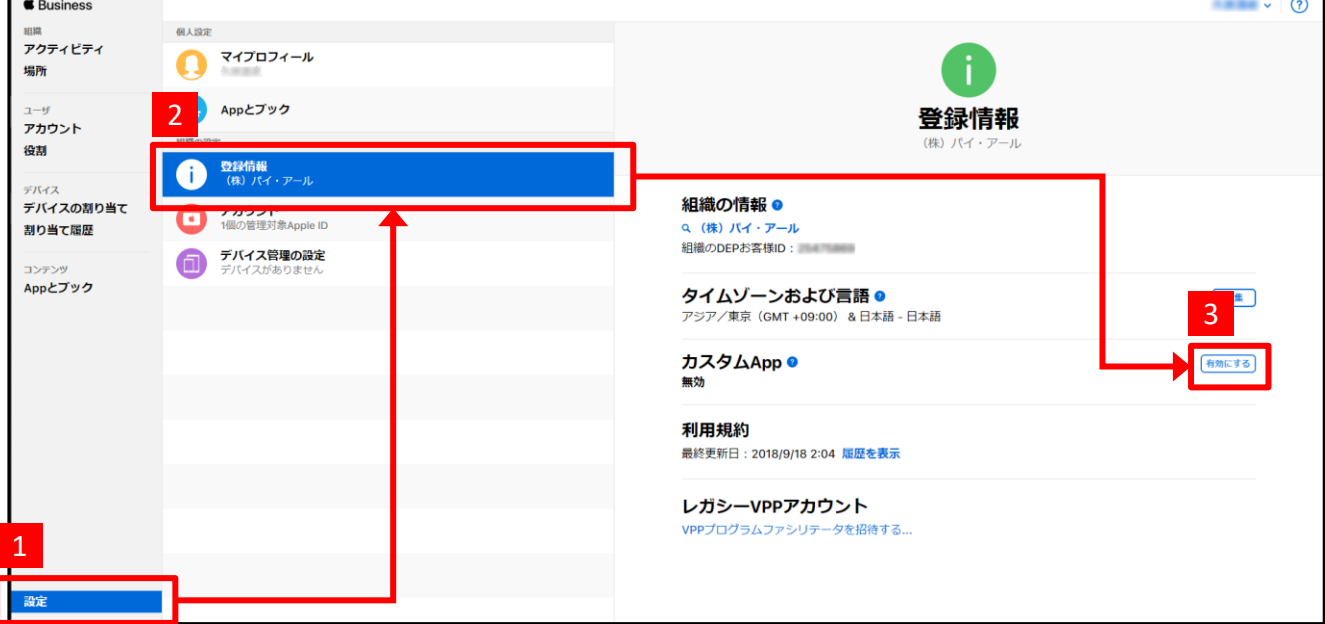

③組織の情報(会社名/組織ID)を申込書に記載し、パイ・アールまで FAX、またはメールにてご送付ください。

※正確な組織情報が必要です。特に会社名の(株)と「株式会社」の違い、空白の有無にご注意ください。

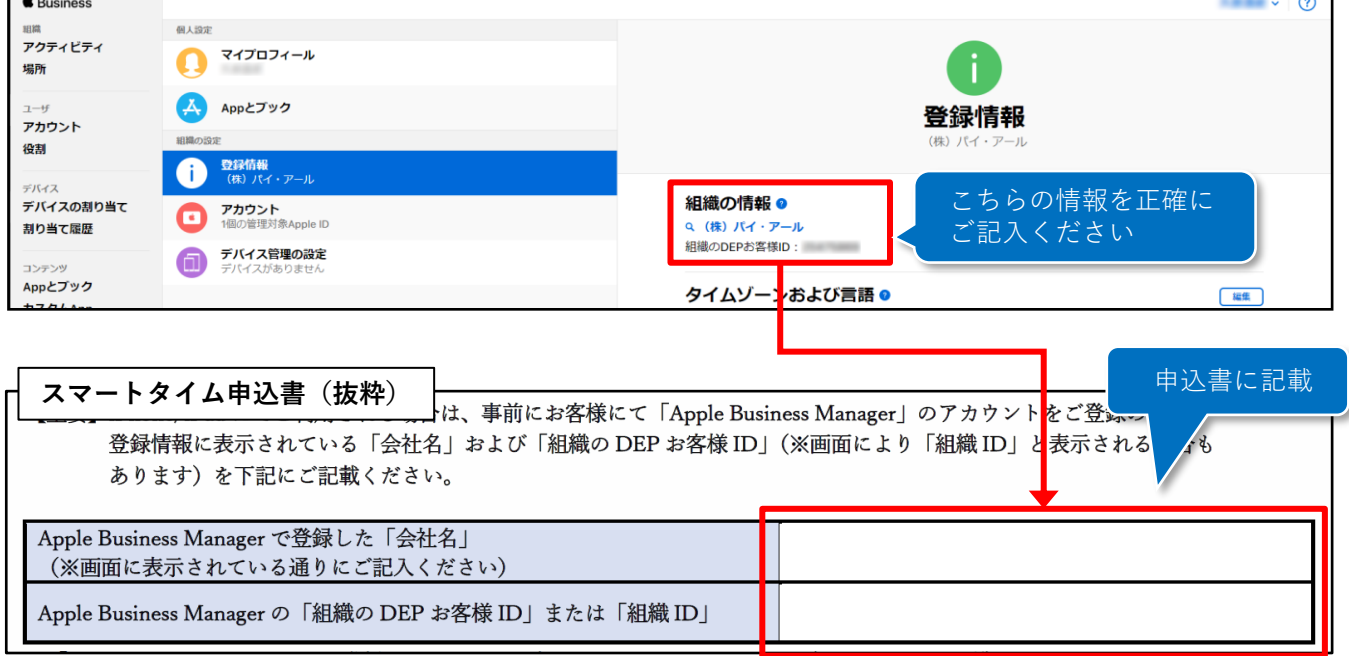

## <span id="page-4-0"></span>ABMアプリ配信手順

### STEP3:引き換えコードの入手

- <sub>でど目記載</sub>。,<br>送信します。 ①申込書記載のメールアドレス宛に、登録完了のお知らせメールをパイ・アールより
- ② Apple Business Managerにログインします。 ログインページURL:<https://business.apple.com/>
- ③「カスタムApp」を開いて入手するアプリを選択します。

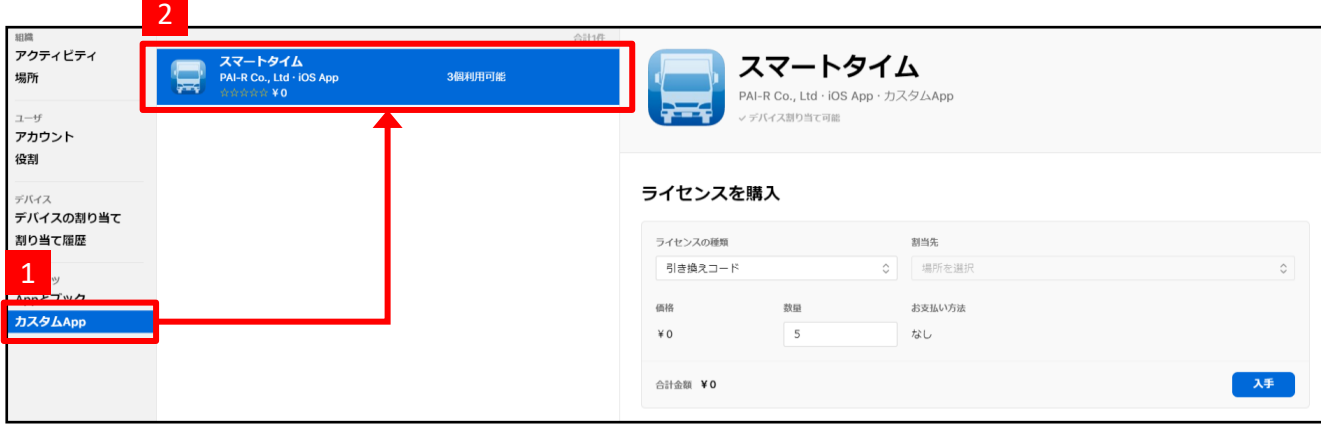

※登録後すぐはアプリが表示されない場合があります。その場合は時間を置いてログインしなおしてください。

- ④「ライセンスの種類」で「引き換えコード」を選択します。
- ⑤「数量」にインストールする台数を入力します。※多めに設定いただいても問題ございません。 ⑥「入手」をクリックします。

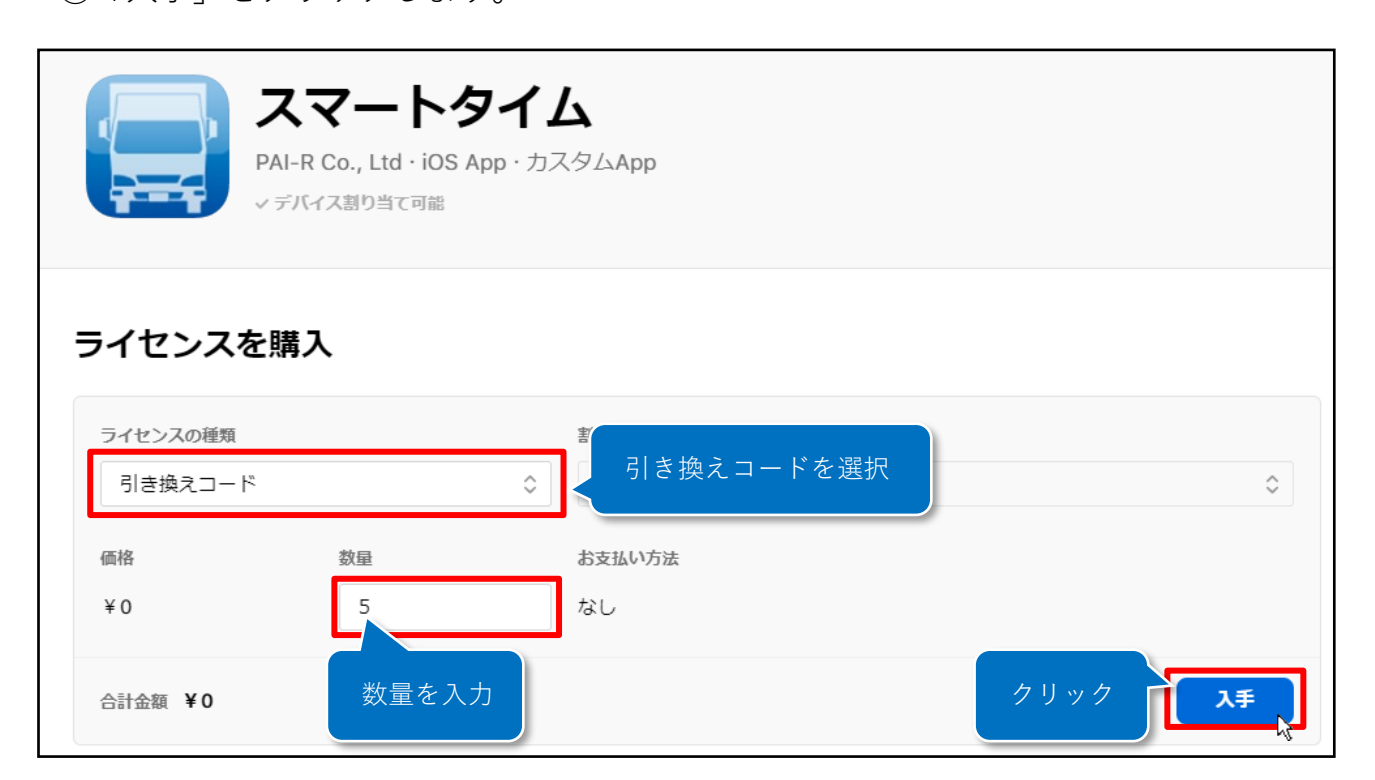

⑦「ダウンロード」をクリックして引き換えコードをダウンロードします。 ダウンロードは入手後すぐに表示されない場合があります。 その場合は時間をおいてから再度ログインしなおしてください。

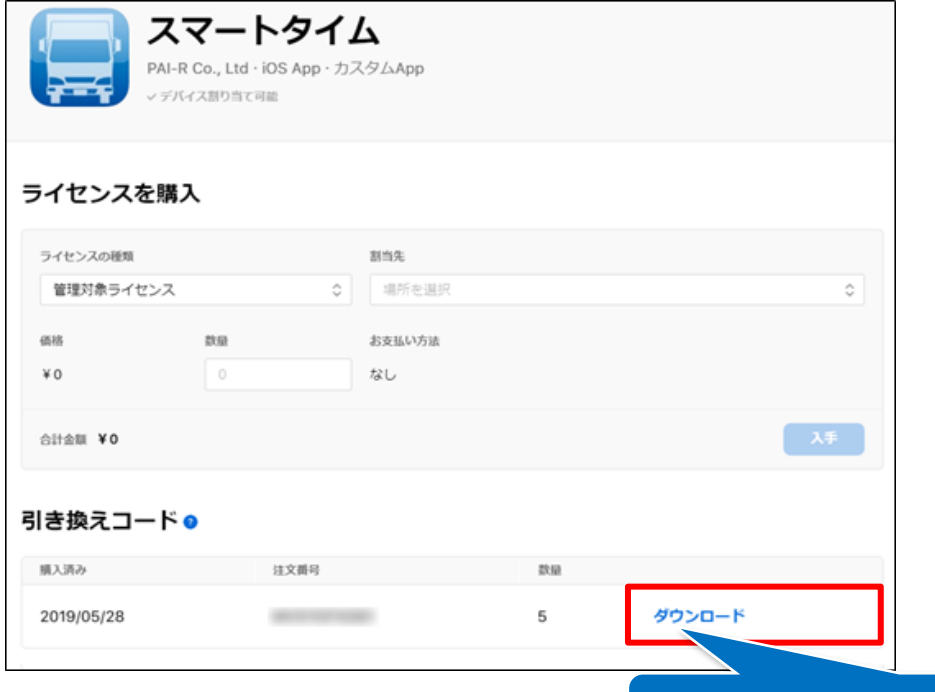

エクセル形式のファイルがダウンロードされます。

⑧ダウンロードしたファイルを開いてダウンロードコードを確認します。

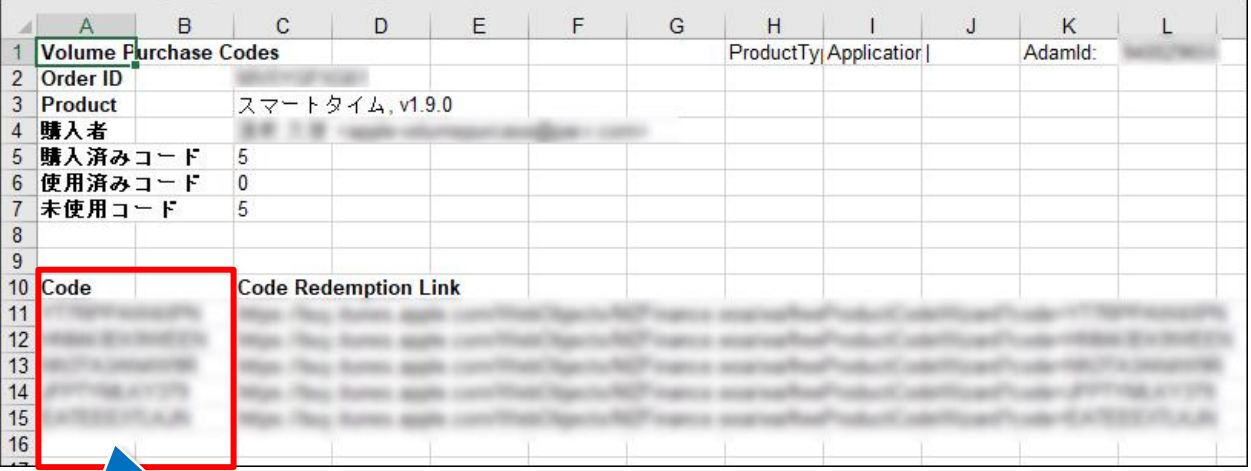

ここにコードが記載されています。

#### STEP4:アプリの入手

<span id="page-6-0"></span>①アプリをインストールするiPhone・iPadでAppStoreを開きます。<br>-②一番下までスクロールして「コードを使う」をタップします。 ③「コードはキーボードでも入力できます」をタップしてコードを入力します。 ④「コードを使う」をタップした後、自動でアプリがインストールされます。 ※各アプリの利用方法については各アプリ用のマニュアルをご覧ください。

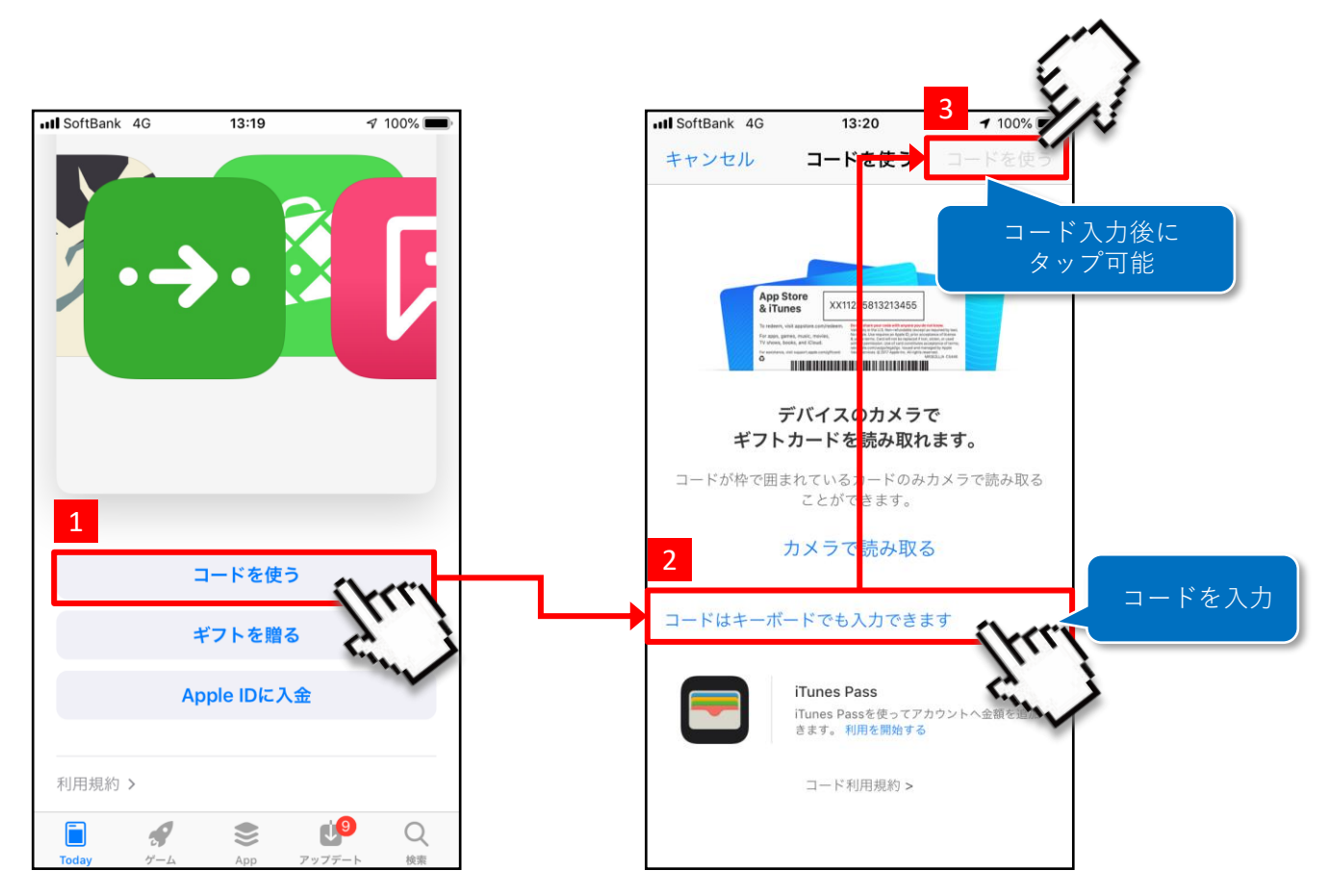

### ■お問い合わせ

<span id="page-7-0"></span><u>※スマートフォン本体およびパソコンに関するお問い合わせは、各携帯代理店様、製造メーカ様へお問い合わせください。</u><br>-

# 株式会社パイ・アール

〒540-6591 大阪市中央区大手前1-7-31 OMMビル18F

# <サポート受付時間:平日10時~17時>

(土日祝日・年末年始(12/29~1/4)はお休み)

【MAIL】 [support@pai-r.com](mailto:support@pai-r.com) 【TEL】 06-6948-8011 【FAX】 06-6948-8012

【パイ・アール製品ホームページ】 <https://pai-r.com/>

※本文中に記載されている会社名、商品名、アプリケーションおよびロゴは、各社の登録商標または商標で ある可能性があります。また、本文中に登場する画像などは全て著作権者に帰属します。